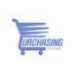

# **eSUPPLIER USER GUIDE**

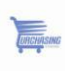

### **Table of Contents**

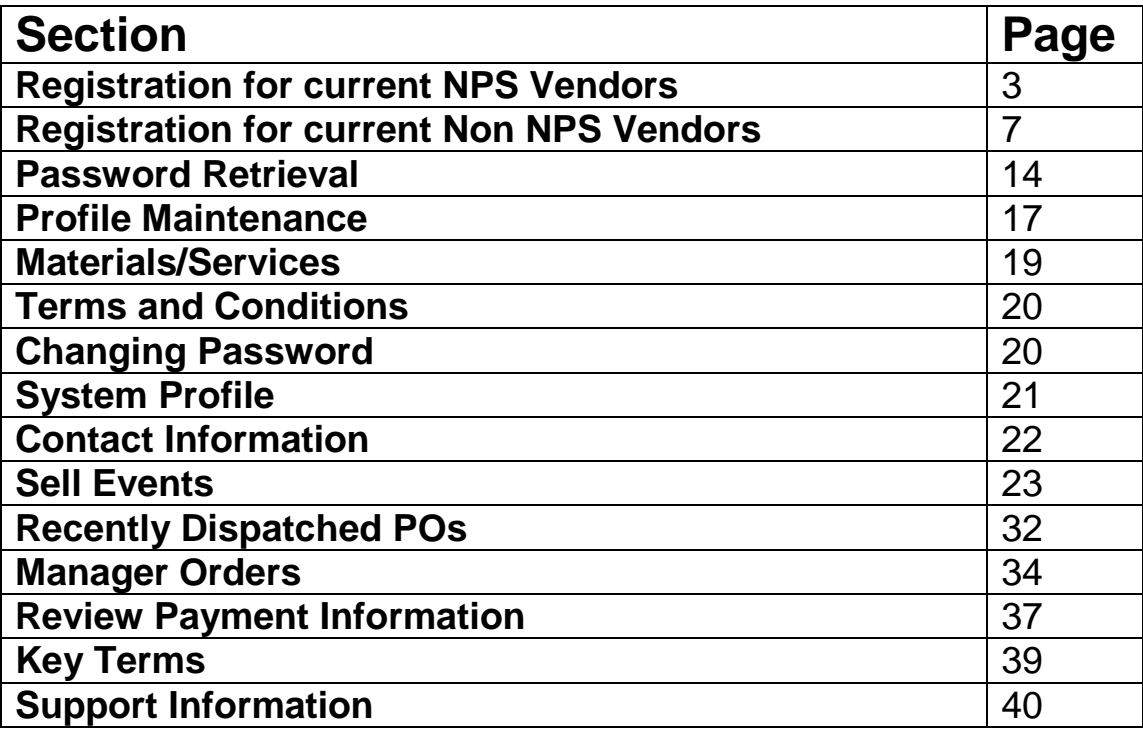

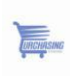

# Registration for Current NPS Vendors

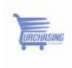

### Current NPS Vendors Checklist

#### **To Complete Supplier Setup You Will Need:**

- Invitation to register with link to the eSupplier Portal
- □ Code supplied by NPS to enter when registering
- □ Vendor ID supplied by NPS to enter when registering
- □ Your Tax Identification Number (TIN)
- Choose the **Current NPS Vendors Register Here** link

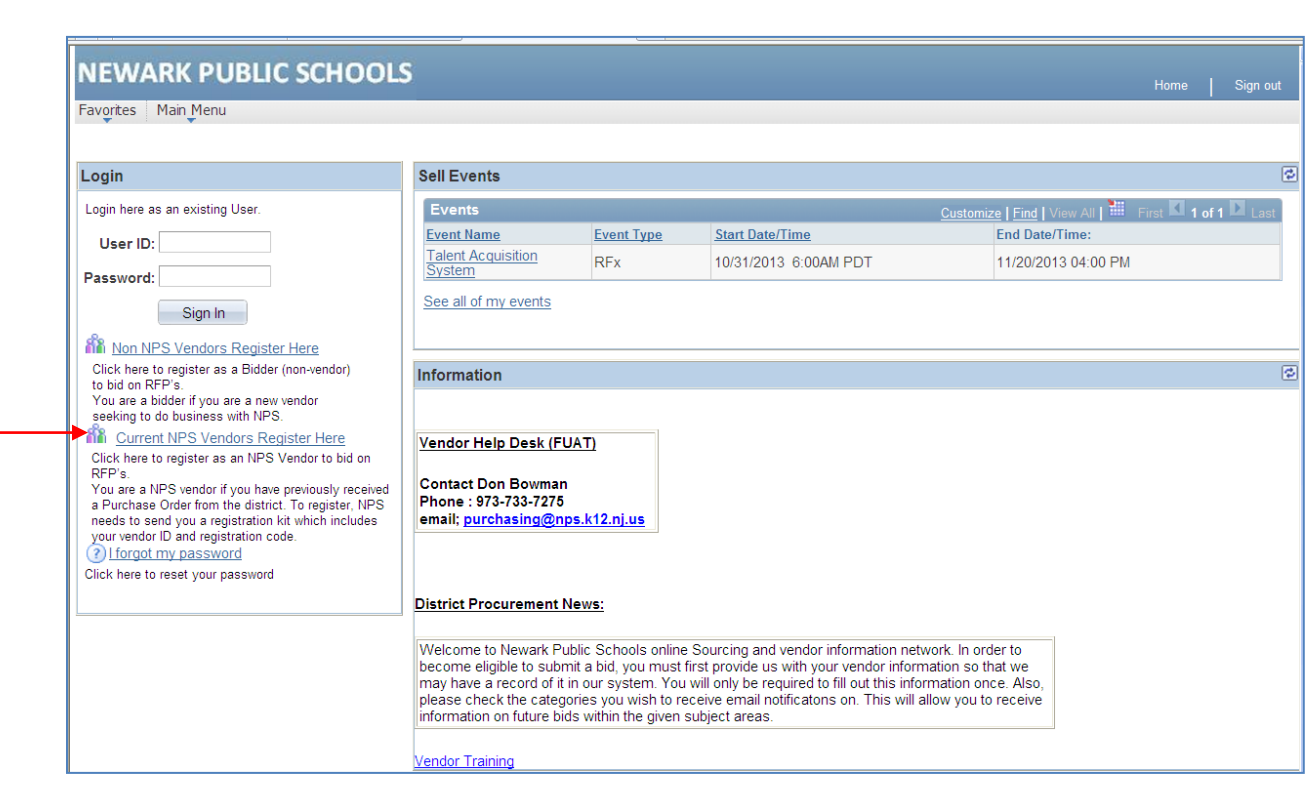

Click on the link "**Current NPS Vendors Register Here"**

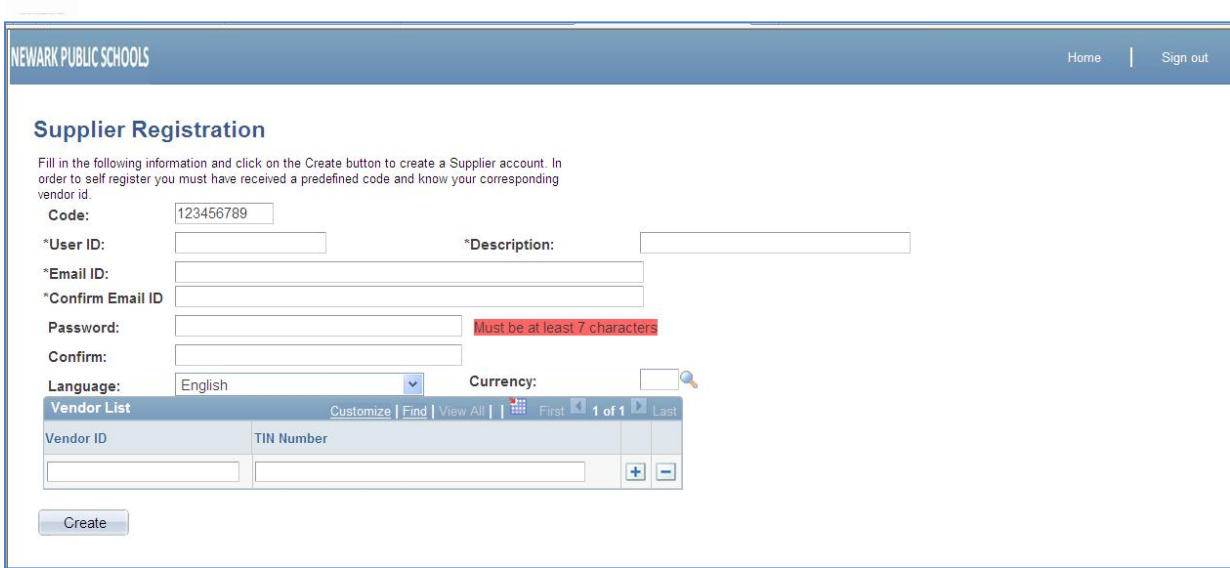

- 1. Enter the code supplied by NPS (Code: 2013-2014)
- 2. Create your own user ID (write this down for recordkeeping)
- 3. Create a description of the user
- 4. Enter a valid email address
- 5. Confirm the email address
- 6. Create and confirm a password (passwords must be a minimum of 7 characters, write this down for recordkeeping)
- 7. Enter the vendor ID **supplied by NPS**

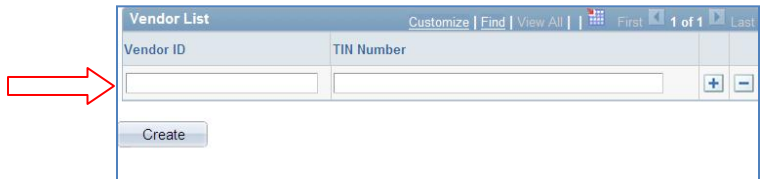

#### 8. Enter the TIN number

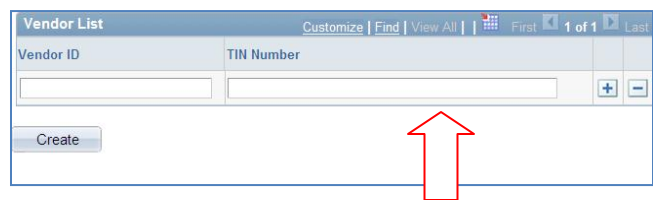

- 9. Click "create"
- 10.You will be taken to a new page click "sign in as new user"

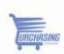

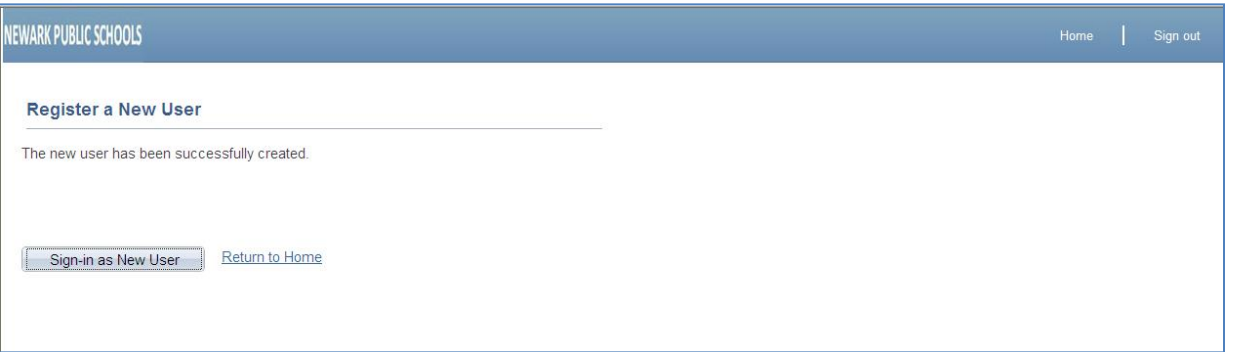

You will be taken to your personal eSupplier page

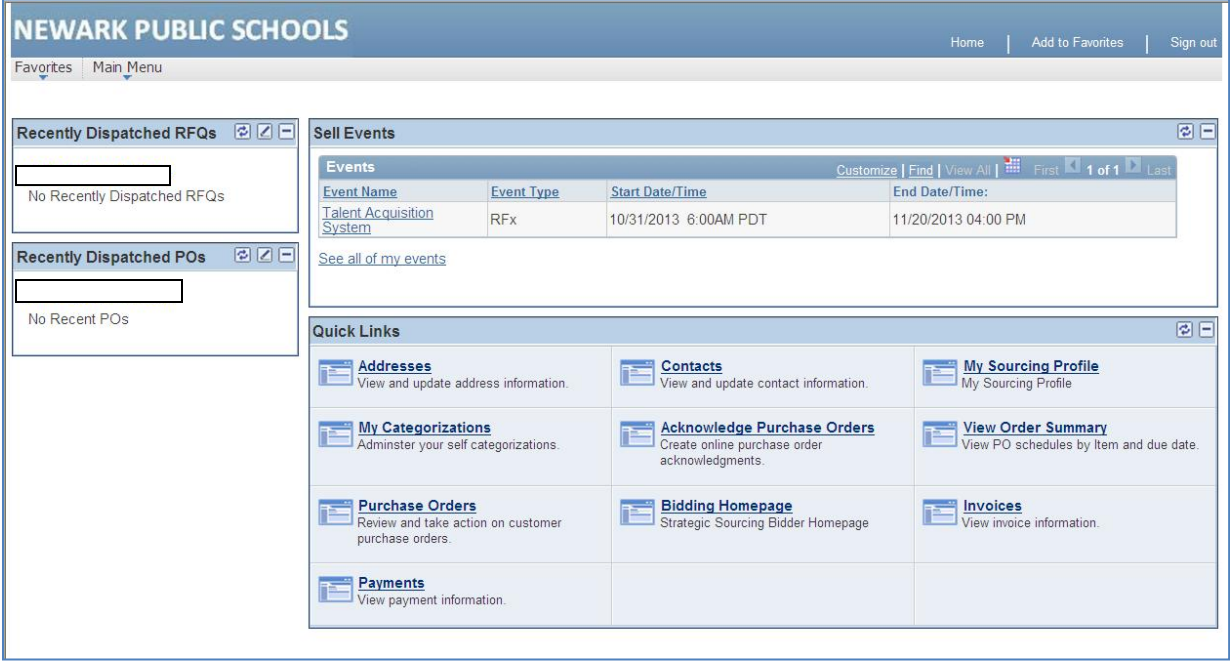

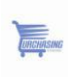

# Registration for Non NPS Vendors

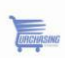

### **Instructions: Non NPS Vendors**

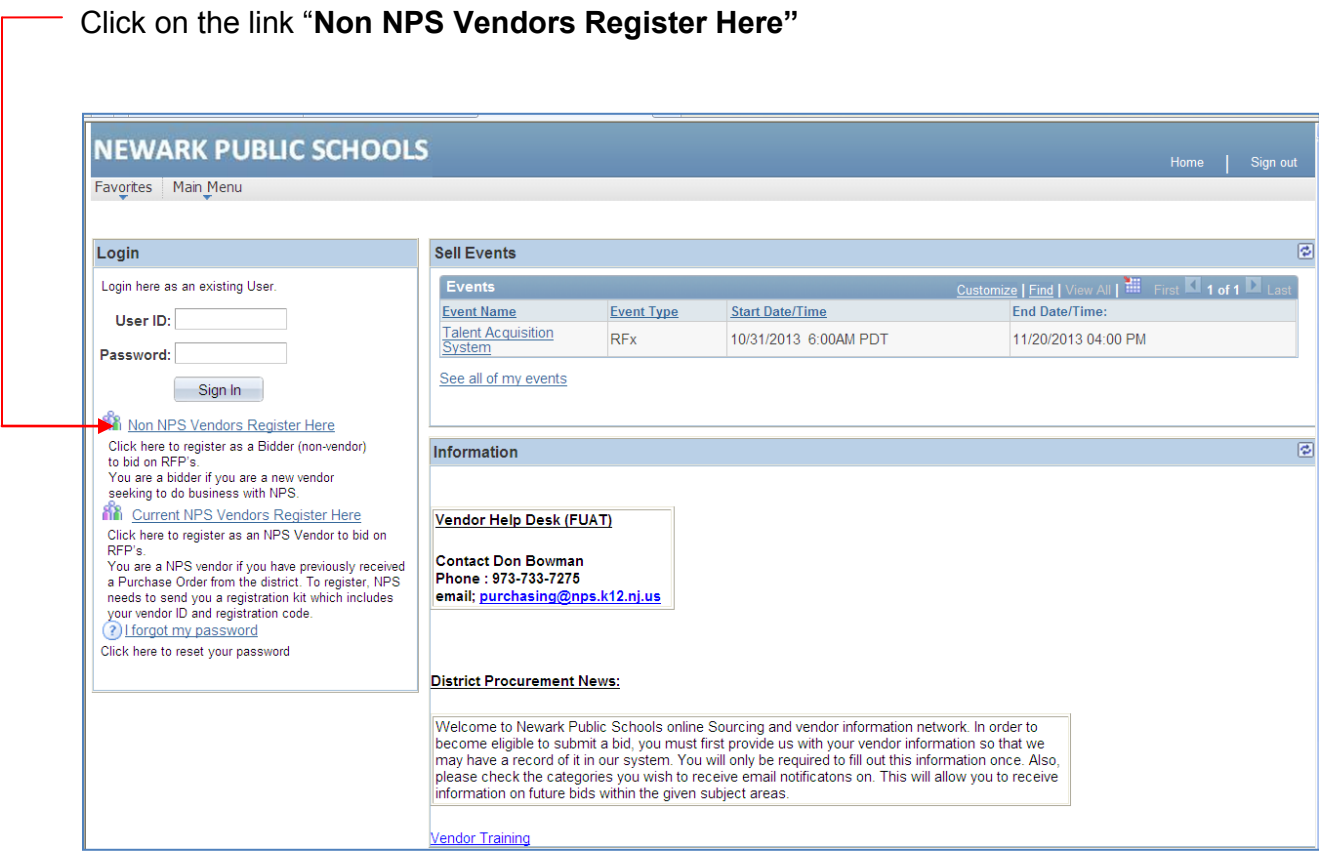

Complete steps 1 – 8 and click "Finish"

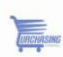

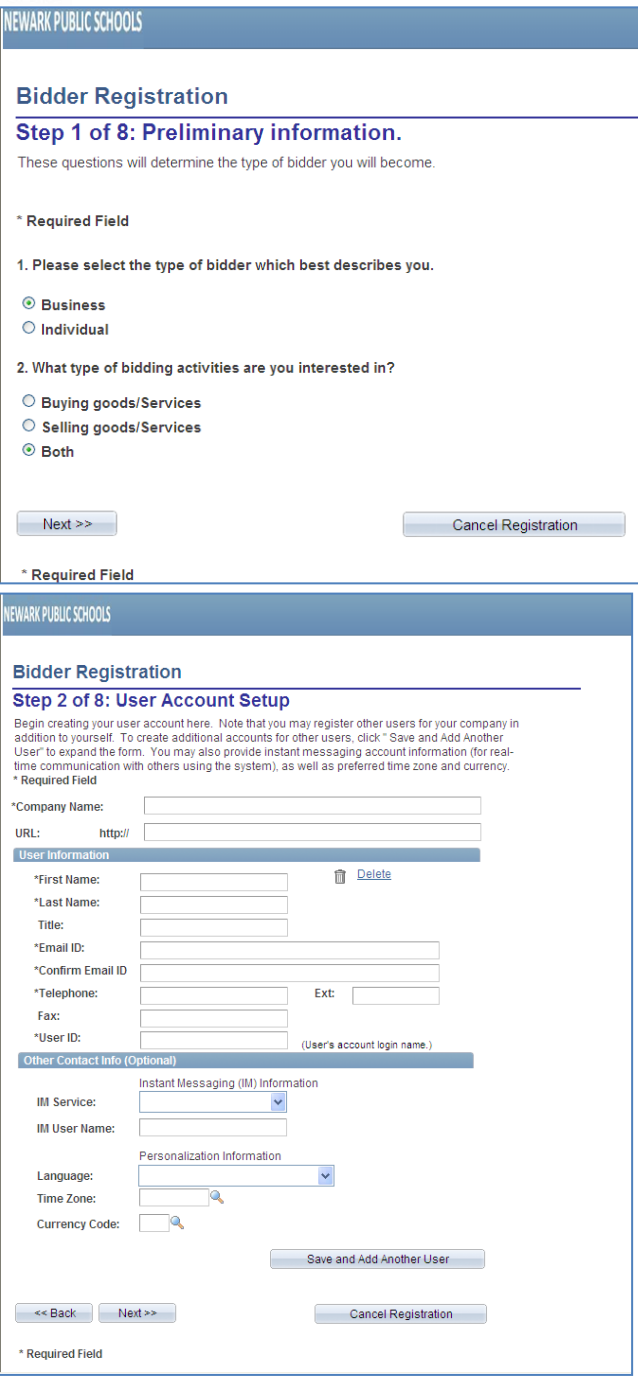

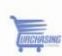

Ш

#### NEWARK PUBLIC SCHOOLS

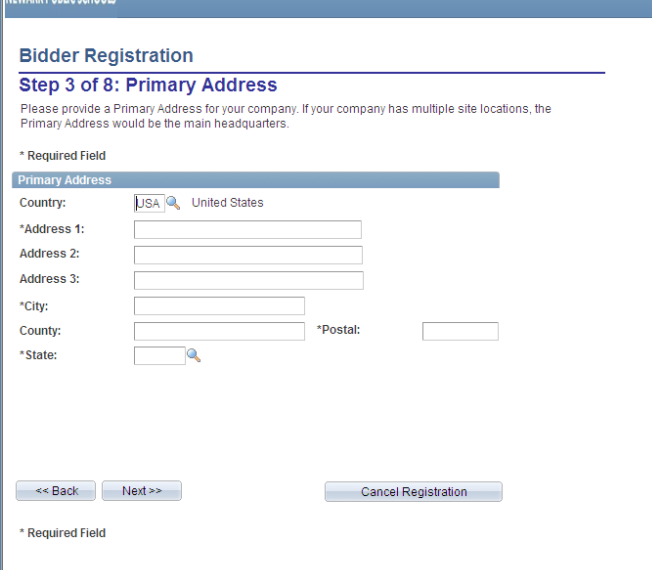

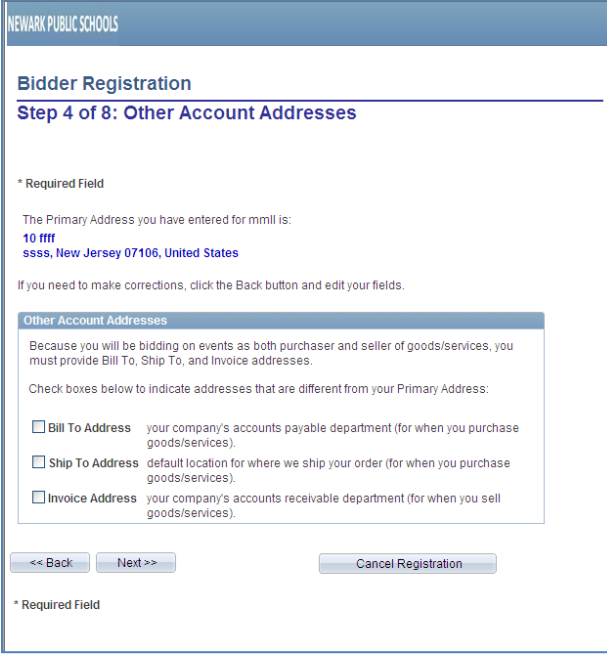

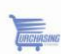

#### **NEWARK PUBLIC SCHOOLS**

#### **Bidder Registration**

#### Step 5 of 8: Address Contacts

Occur of the and the set of the set of the set of the set of the set of the set of the set of the set of the set of the set of the set of the set of the set of the set of the set of the set of the set of the set of the set

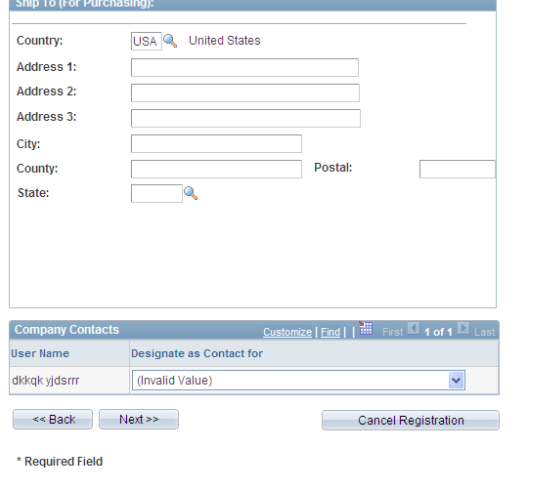

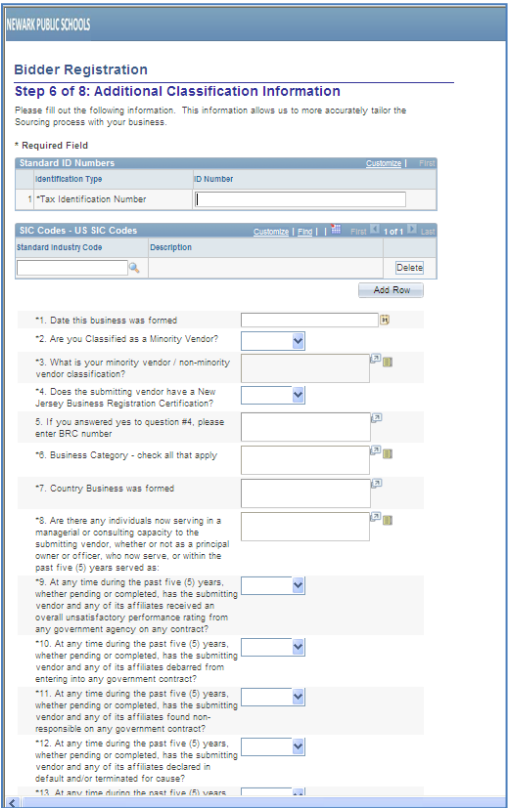

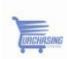

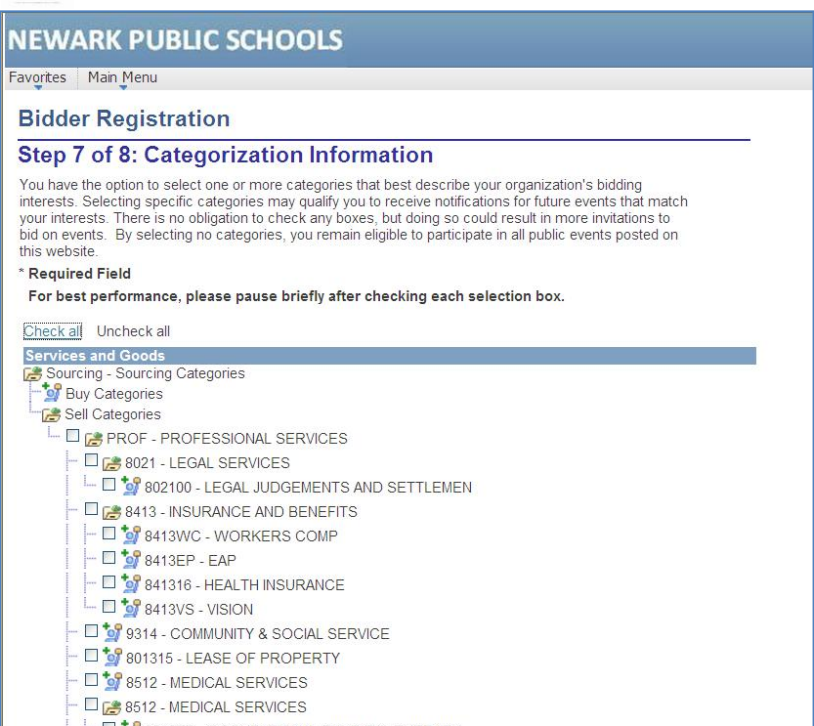

- $\begin{array}{ll} -\ \hline \Box\ \ \stackrel{\bullet}{\cong} \ \stackrel{\bullet}{\cong} \ \text{S512TP OCCUPATIONALPHYSICAL THEORY} \\ -\ \hline \Box\ \stackrel{\bullet}{\cong} \ \stackrel{\bullet}{\cong} \ \text{S512AS AMBULANCE SERUCES} \\ -\ \hline \Box\ \stackrel{\bullet}{\cong} \ \text{S512DS DENTAL SERUCES} \\ -\ \hline \Box\ \stackrel{\bullet}{\cong} \ \text{S512DS DENTAL FACILITY SERUCES} \end{array}$
- -

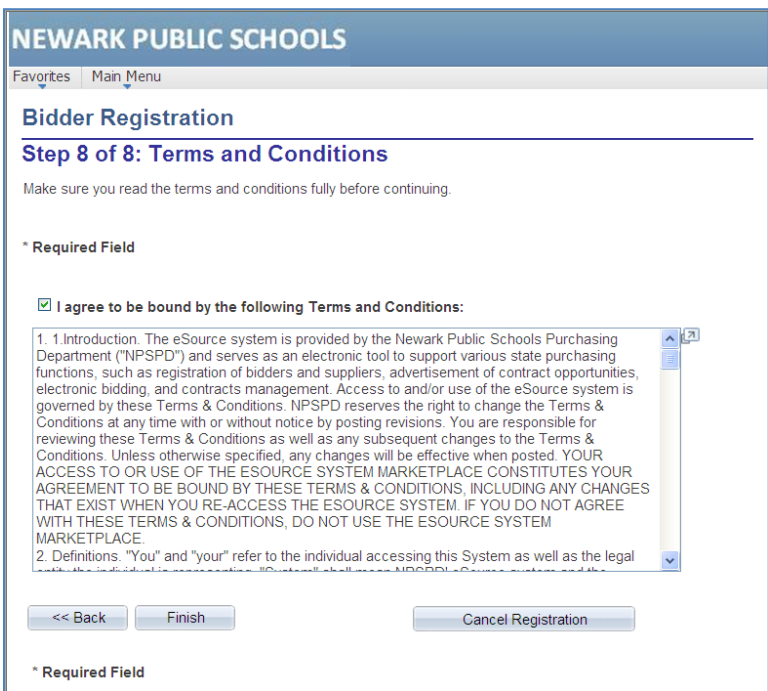

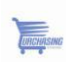

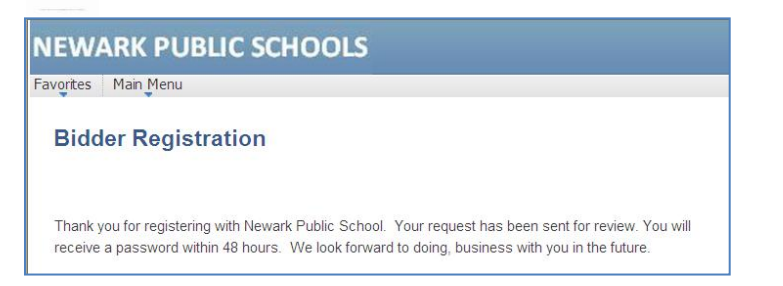

- 1. You will be taken to the confirmation page which states that registration as a bidder was successful; to proceed to the home page to view bidding opportunities, click "Sign In"
- 2. Your request has been sent for review. You will receive a password within 48 hours. We look forward to doing, business with you in the future.

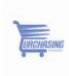

## **Password Retrieval**

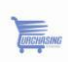

If you forgot your password click on the link "I forgot my password" and it will send you a new one.

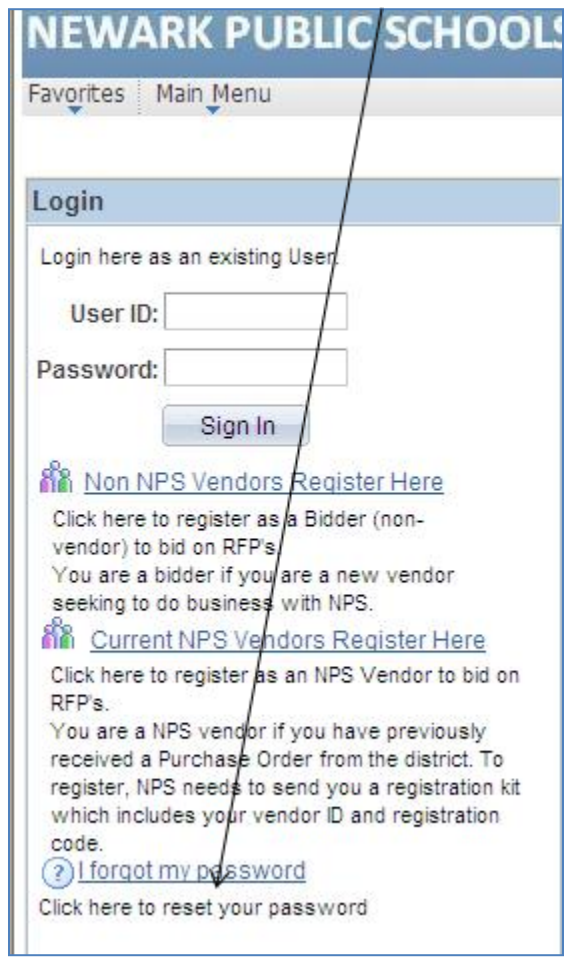

#### **Type your user ID:**

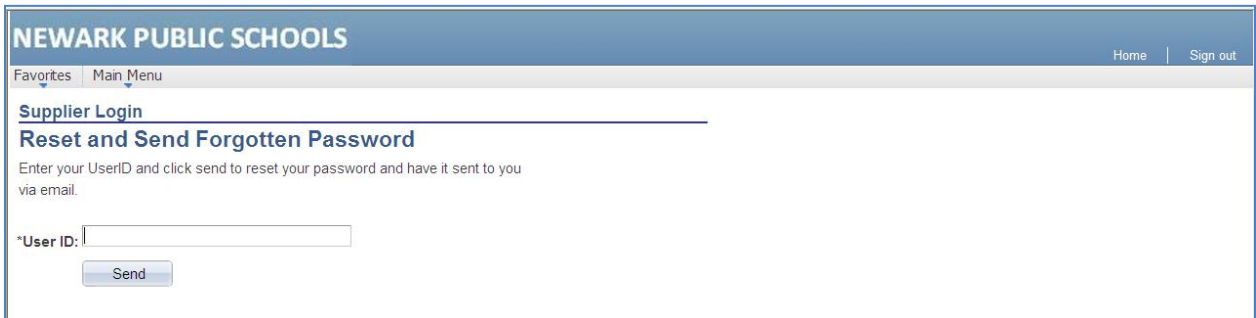

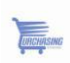

#### **The system will email you a password.**

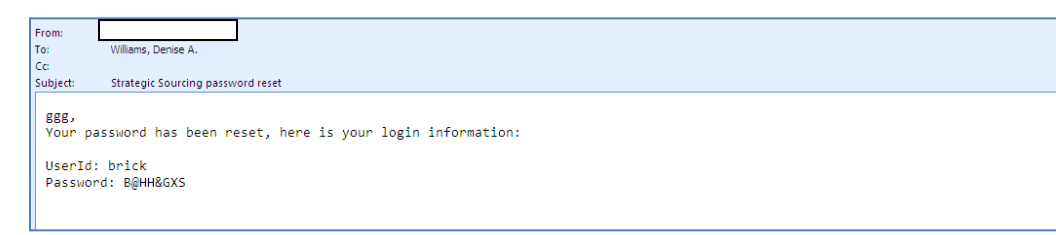

 $\overline{\mathsf{Ser}}$ 

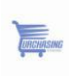

## **Profile Maintenance**

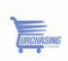

#### **Profile Maintenance**

Upon logging into the system you have the ability to maintain/update your information as needed (Navigate to **Main Menu)**

You can:

- Explore the Manage Events and Place Bids folder  $\bullet$
- View Terms & Conditions
- Change your password
- View your System Profile
- Respond to Events
- Review payment status
- Manage POs

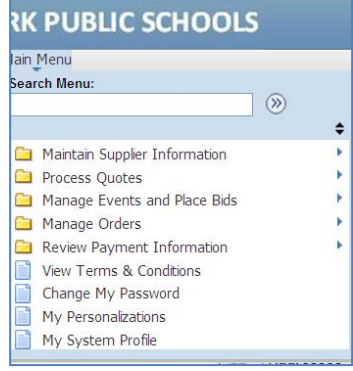

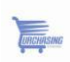

#### **Materials / Services**

Upon registering, log in and make sure to indicate the material and/or service categories you provide – for future bidding opportunities

Click on "My Categorization"

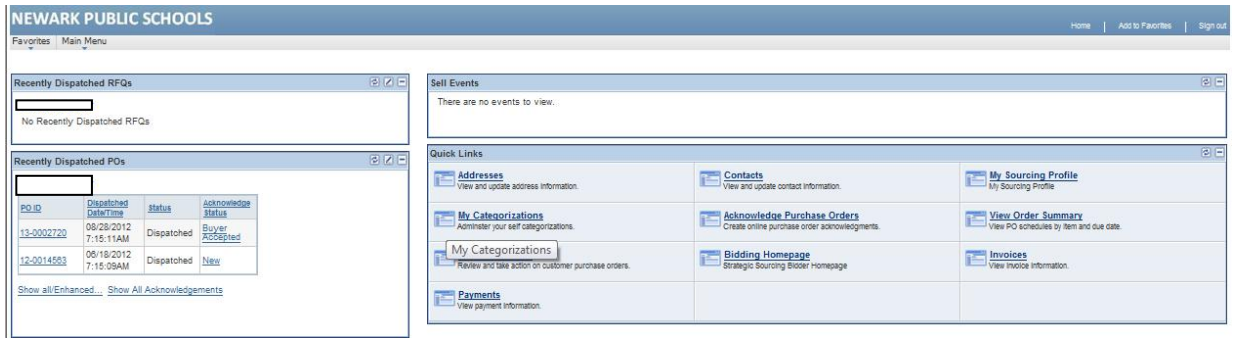

Click on the box next to the category you would like to receive notifications for future bidding opportunities. This action will place a check mark in the box. Repeat this step for all the categories you are interested in and click **Save.**

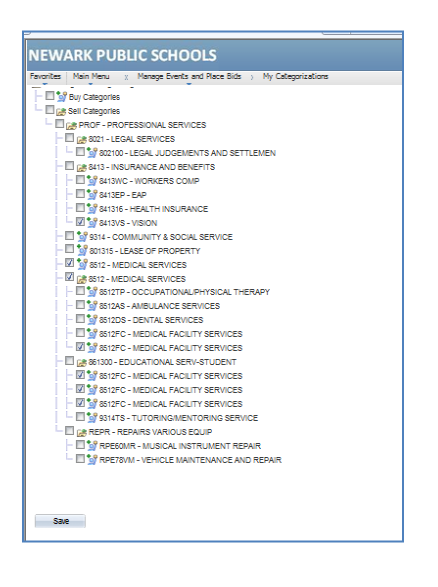

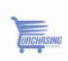

#### **View Terms & Conditions**

#### Navigate to **Main Menu View Terms & Conditions**

In this section you can review the Newark Public Schools eSupplier Terms & Conditions as presented in the Bidder Registration process.

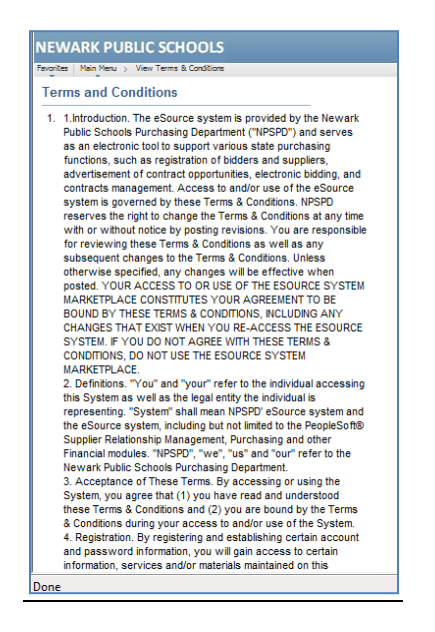

#### **Change My Password**

You can change your password in this section, should you need to do so.

#### Navigate to **Main Menu Change My Password**

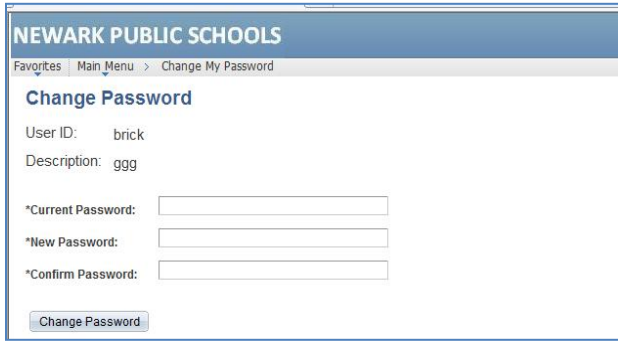

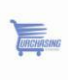

#### **My System Profile**

#### Navigate to Main Menu → My System Profile

You can also set up an Alternate User, should you be out of the office, and define the timeframe they will have access to events.

You can also update the email address associated with your account

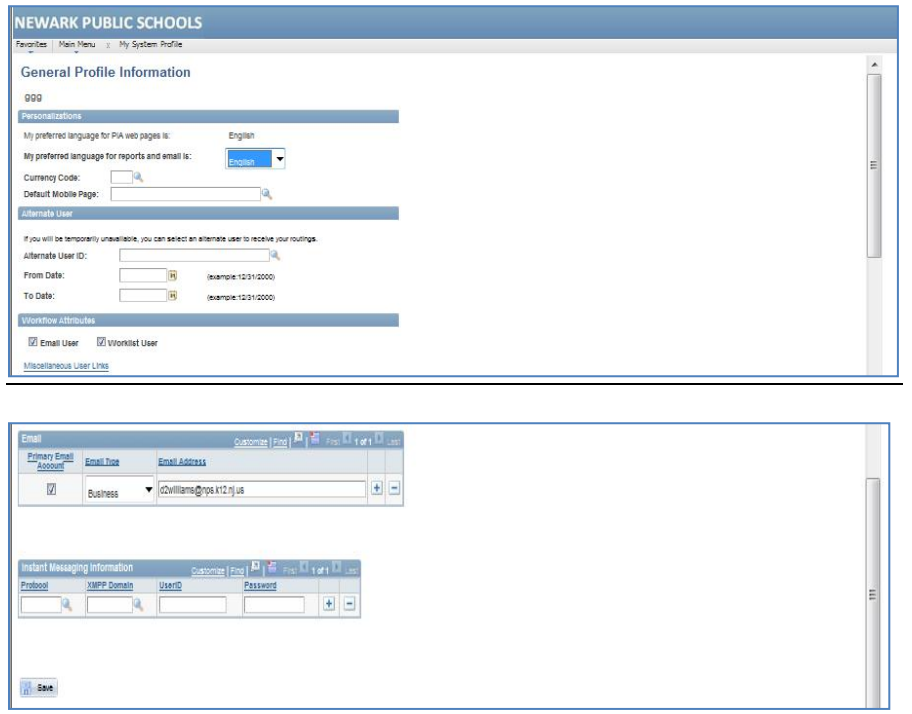

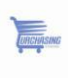

#### **Contact Information**

Log in to eSupplier and navigate to Contacts (Main Menu  $\rightarrow$  Maintain Supplier Information → **Contacts**).

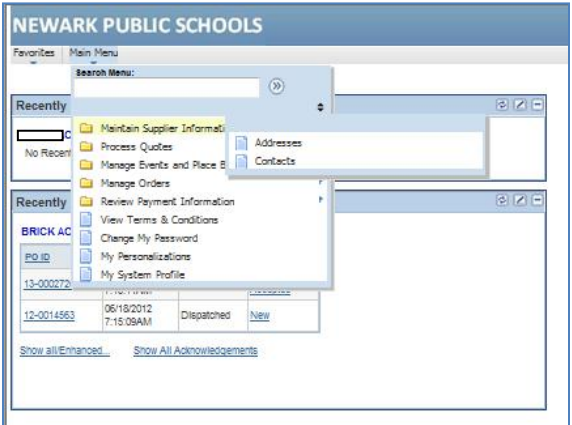

From there you can:

- $\checkmark$  Edit (an existing user)
- $\checkmark$  Add a new Contact

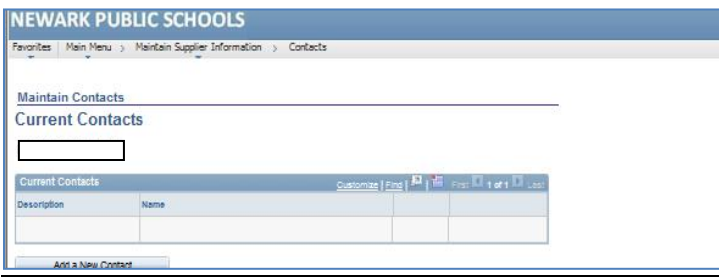

If there will be multiple users from the same supplier bidding on events, you can work with your Buyer, or Don Bowman directly ( Purchasing@nps.k12.nj.us ), to request additional User IDs

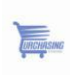

# **Sell Events**

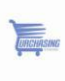

#### **My Sell Events**

Vendors are not allowed to submit proposals electronically. Please mail a hard copy of your Program Proposal and Cost Proposal to the Newark Public Schools Purchasing Department. Only mailed in proposals will be accepted. Sealed proposals will be accepted if directly delivered to the conference room 818. Proposals are not to be delivered to any other location.

Mail to:

Newark Public Schools Attn Purchasing Department, 8th Floor Room 818 2 Cedar Street Newark, NJ 07102

ALL PRICING MUST BE SUBMITTED IN A SEPARATE SEALED ENVELOPE.

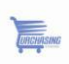

In the **My Sell Events** section, you can see information related to events you have bid on by clicking the **Event Name** hyperlink

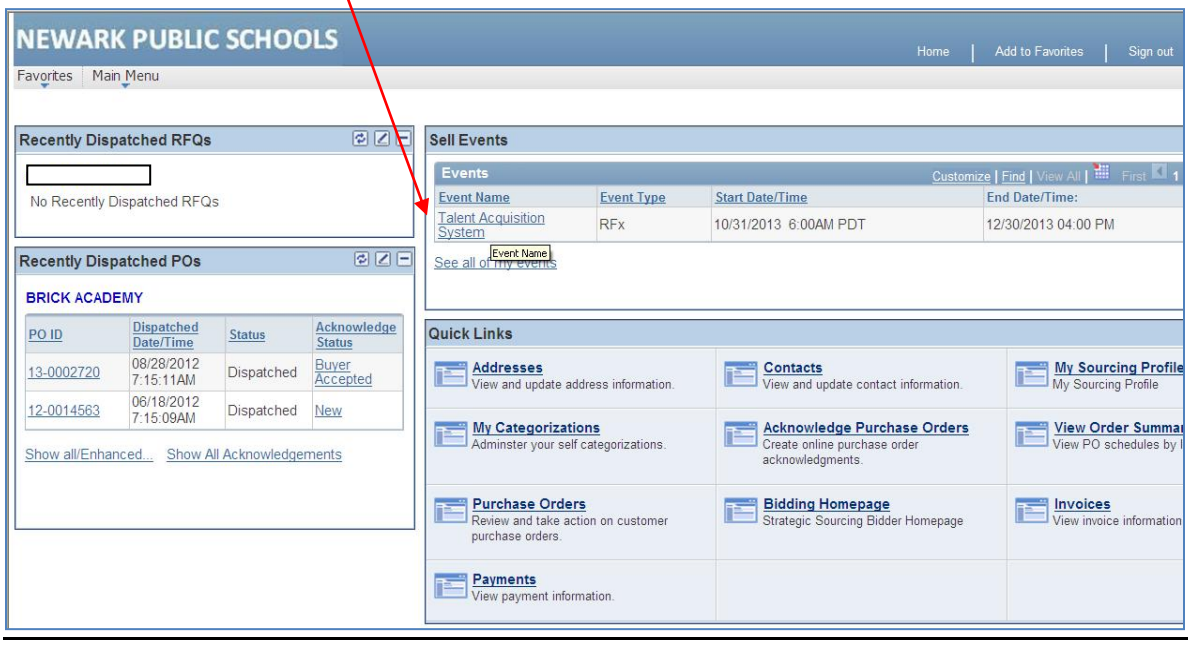

The hyperlink will direct you to the bidding event main page.

This page will allow you to:

- Accept Invitation
- Decline Invitation
- Bid on the Event

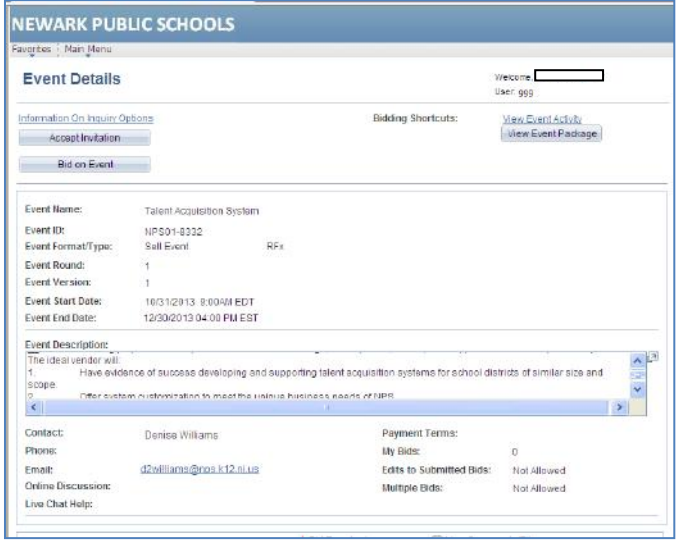

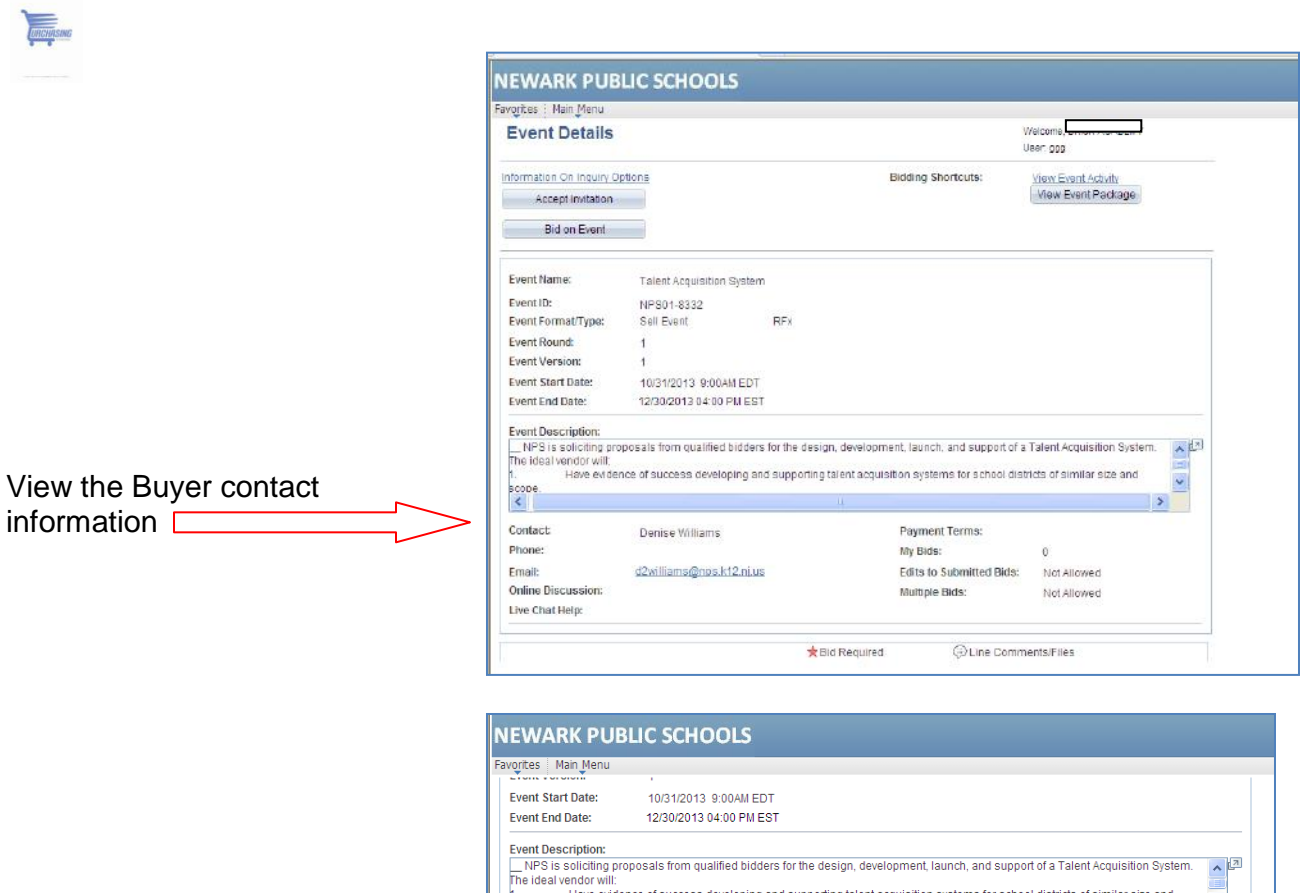

View all line items in the event

 $\overline{\phantom{a}}$ 

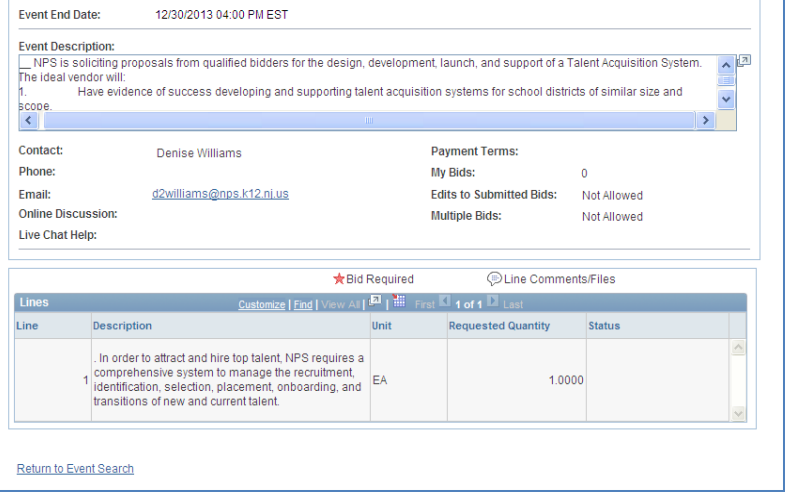

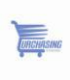

To participate in the bidding process, click on **Accept Invitation**; this will inform Newark Public Schools Purchasing Department of your intention to participate in the bidding event.

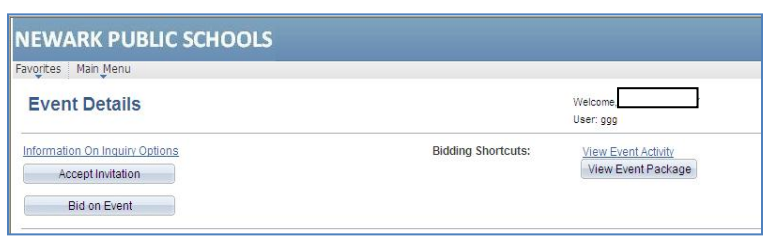

You can accept one or many events, depending on how many you are eligible to participate in. To continue the bidding event, click on your **Accepted** event

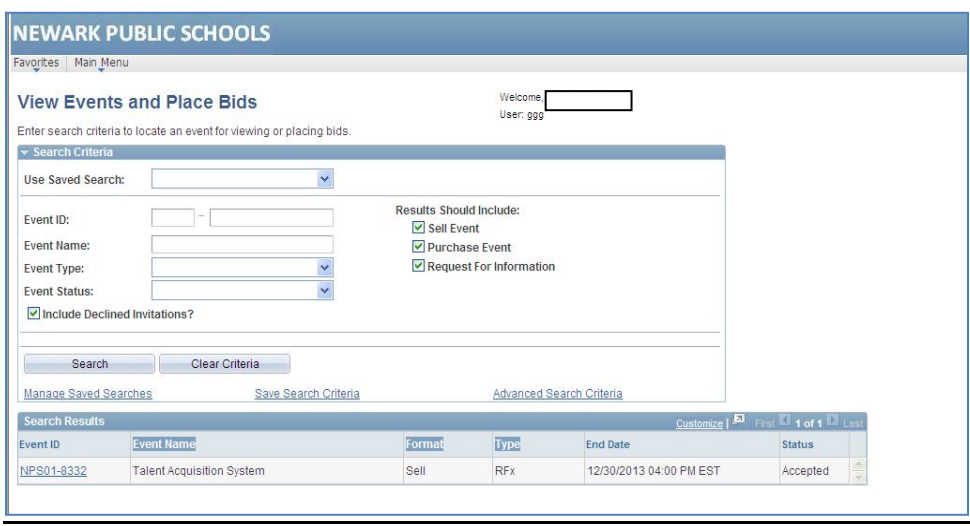

- $\checkmark$  Click on "Home"
- $\checkmark$  Click on the event name you accepted, in this example click on "Talent Acquisition" [System](javascript:submitAction_win5(document.win5,)"

At this point, you can **Decline** or **Bid on Event**. By clicking on **Bid on Event** you will be directed to a page that provides further detail about the event. To ensure that you are aware of and can comply with all requirements, it is **important** you read all information presented.

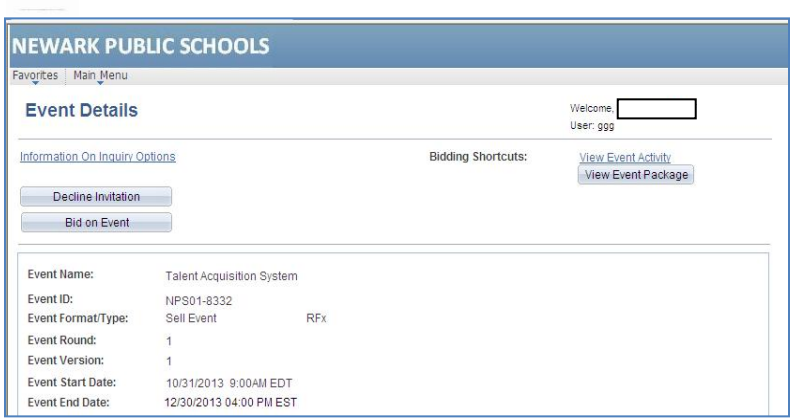

#### **Click "Submit Bid"**

**CONSTANT** 

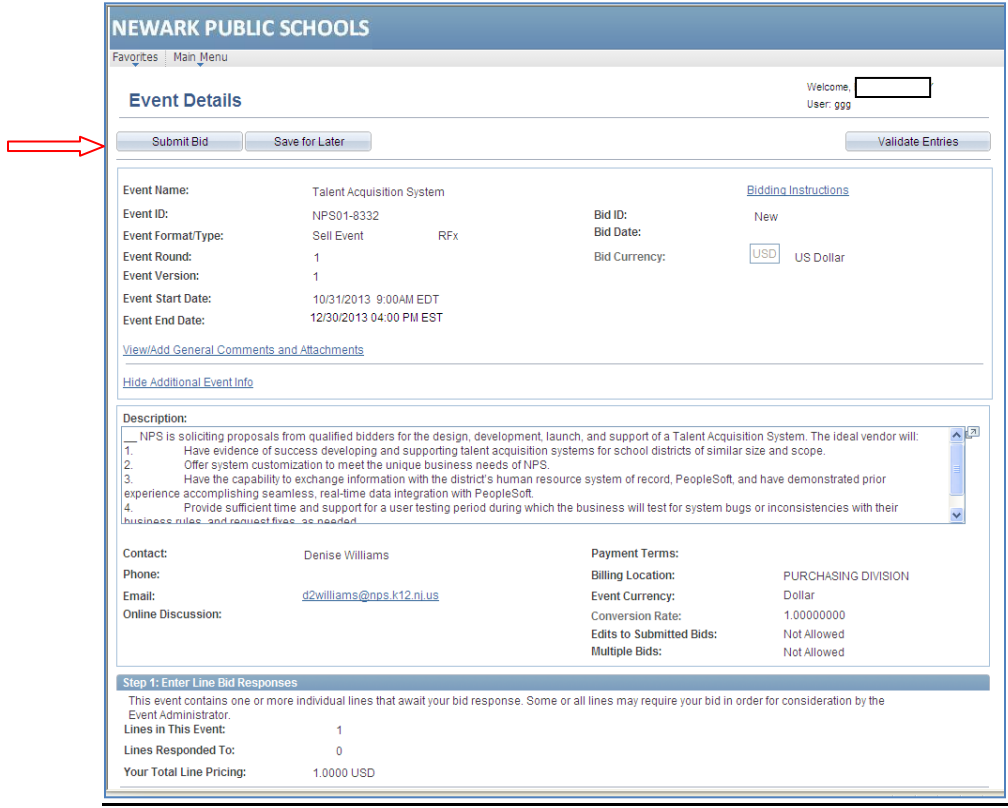

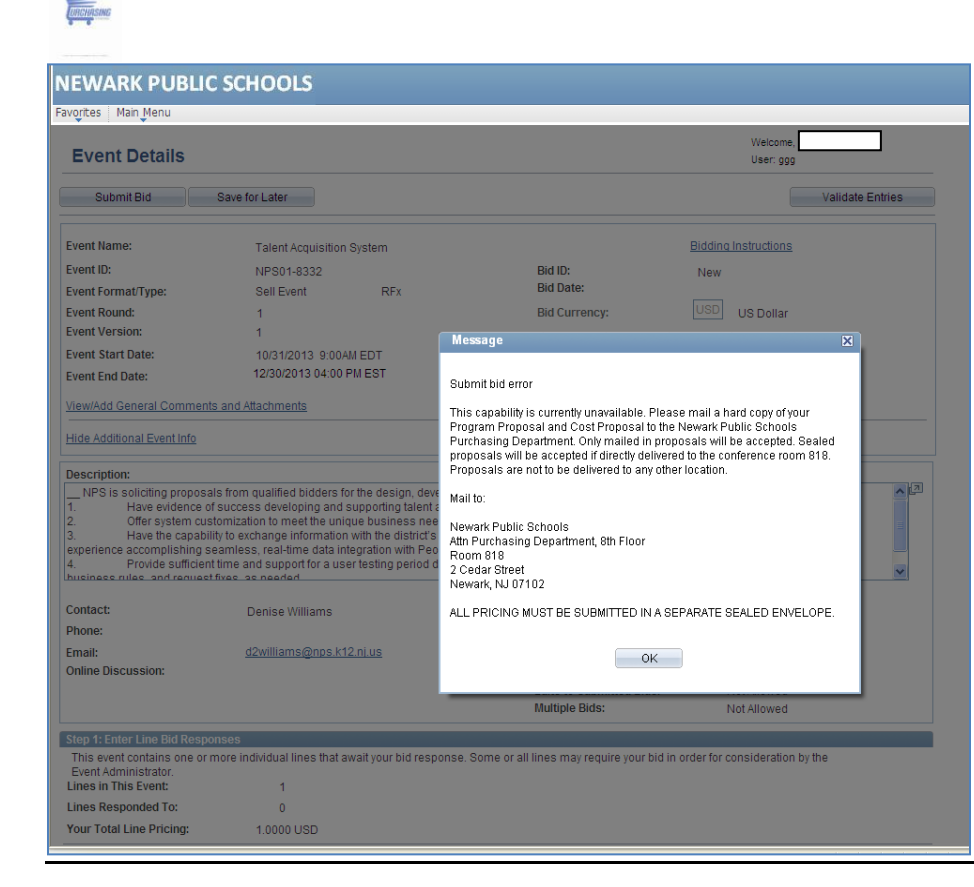

Once you have bid on the event – click **Ok**. By clicking **Ok**, your quantities default in the system and it makes it easier for you to respond to certain questions. At this time vendors are unable to enter their price and quality in the system.

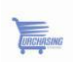

#### Navigate to Main Menu → Manage Events and Place Bids→ View Events and Place **Bids**

At the Event Details page you can:

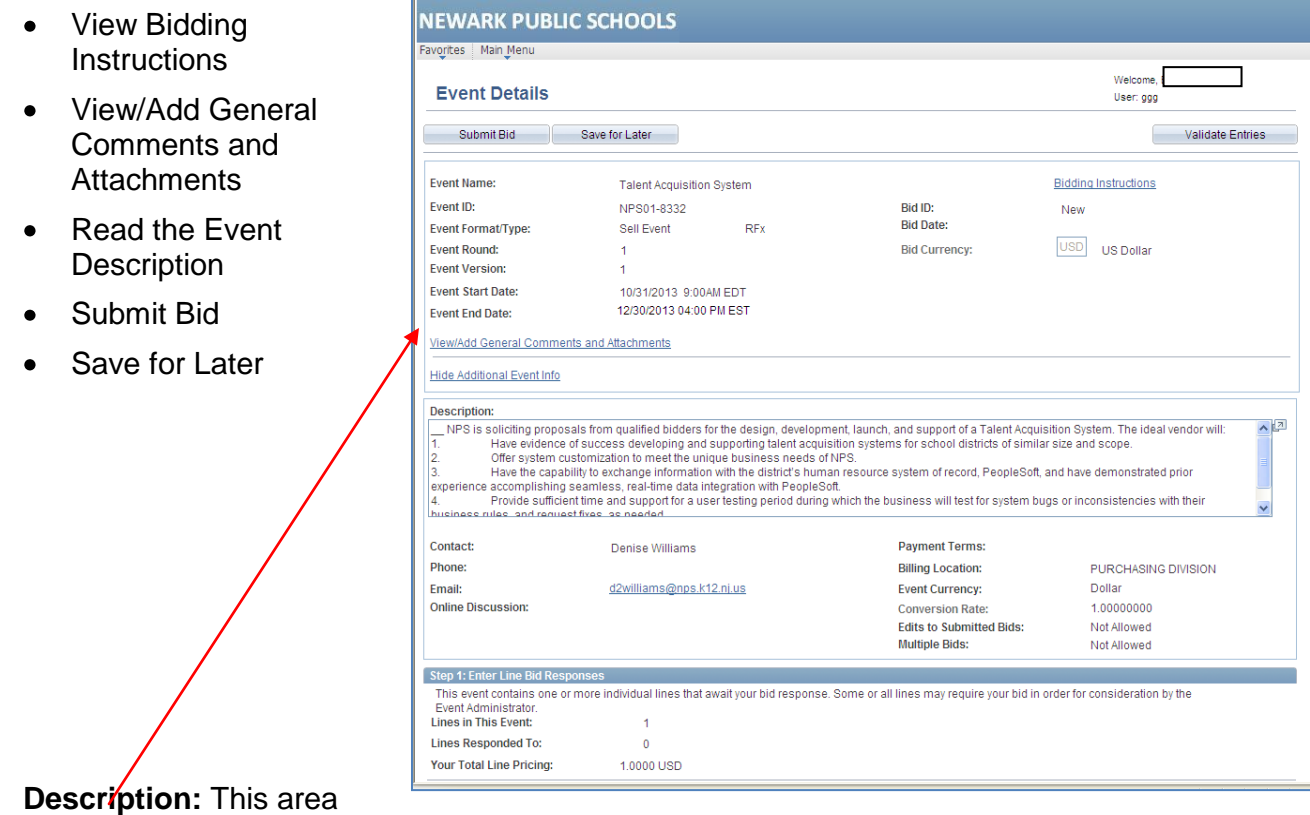

provides a summary of all information related to the event.

You can bid on one or all of the lines associated with an event. To do so, click on **Bid.**

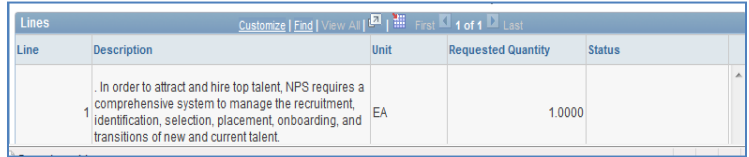

You will default to the item you selected to bid on.

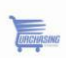

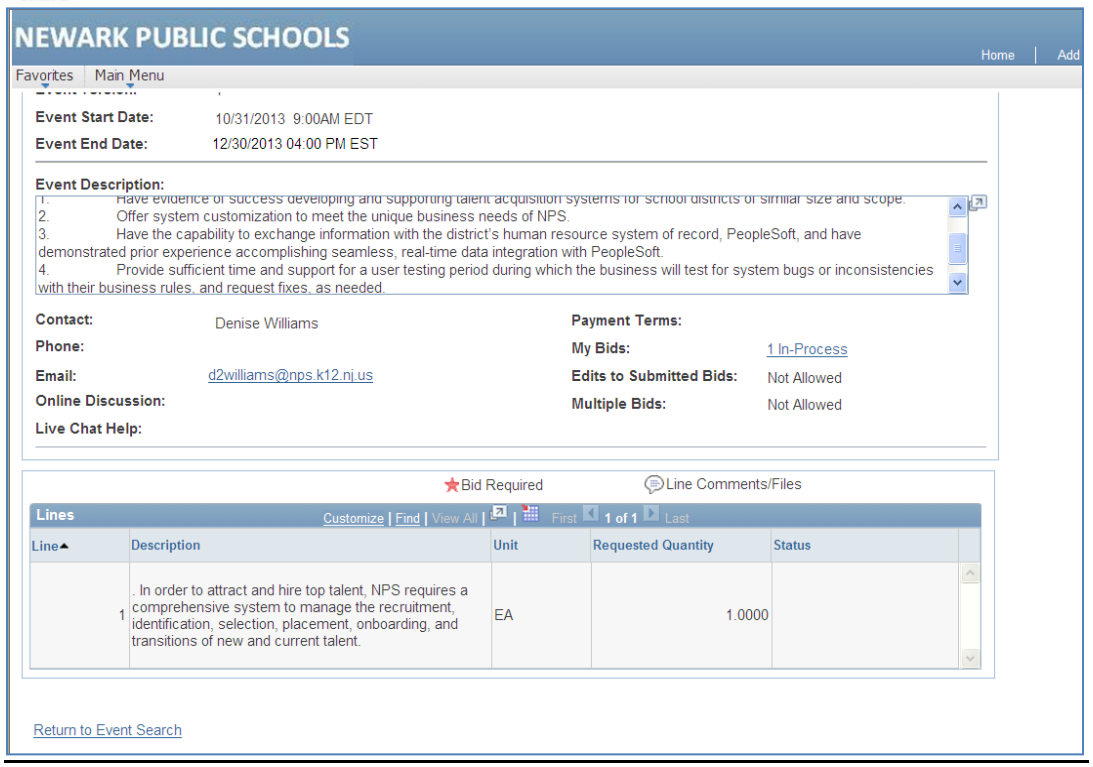

#### **Line Details Section**

- Provides description of the item
- Allows you to mark the item as **No Bid**
- View the item's Unit of Measure

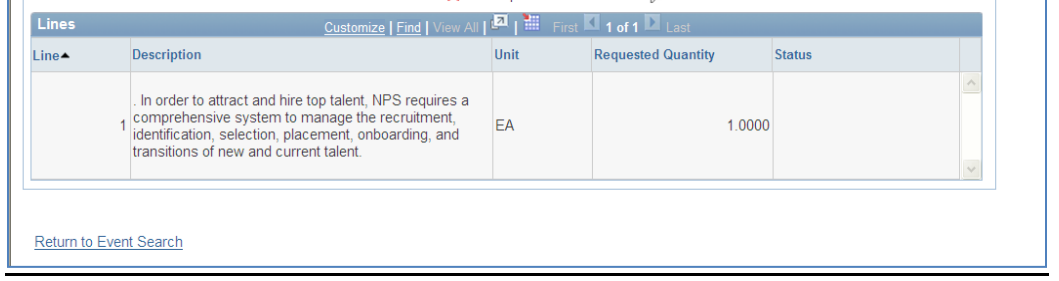

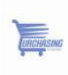

## **Recently Dispatched Purchase Orders**

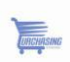

#### **Recently Dispatched Purchase Orders**

From the Home Page you have access to monitor and view the status of your POs.

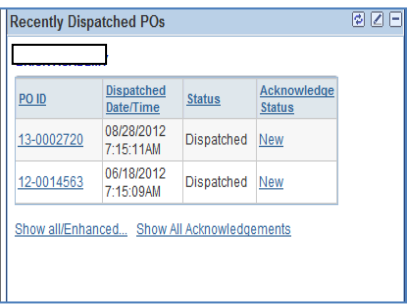

Your pagelet will show the most recent activity, including:

- PO ID  $\bullet$
- Dispatched Date/Time  $\bullet$
- **Status**
- Acknowledge Status  $\bullet$

By clicking on the PO ID you can view additional details related to the PO.

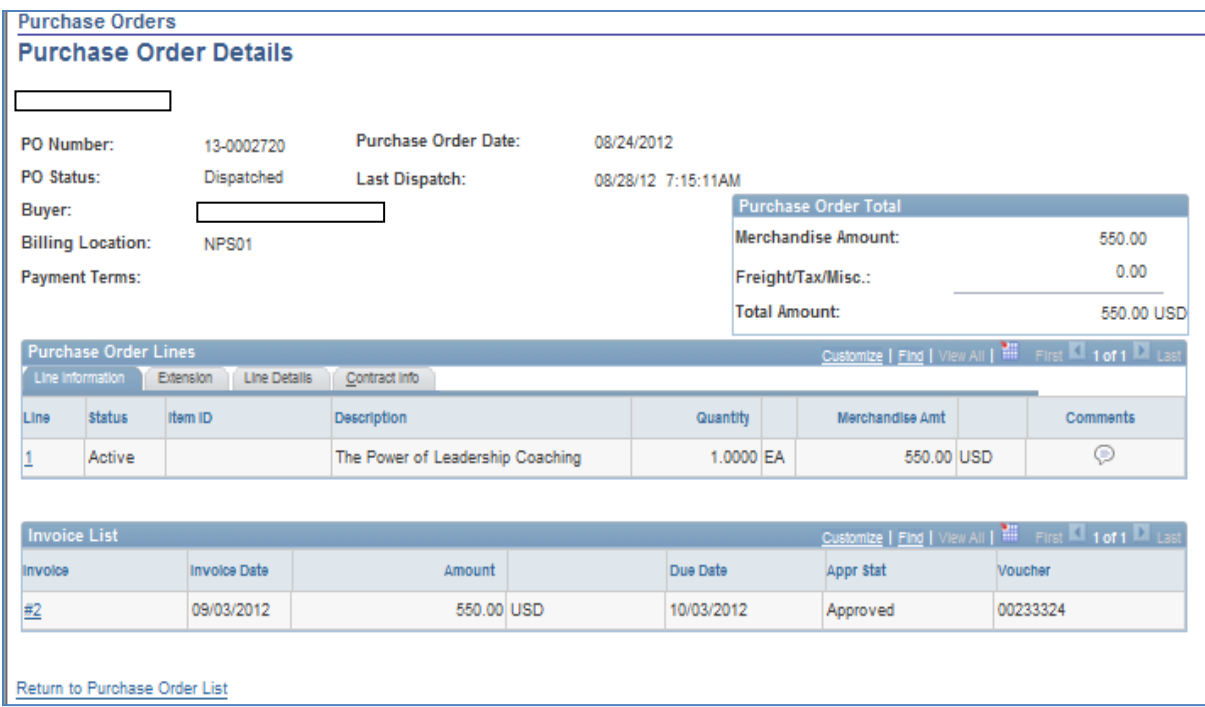

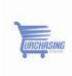

# **Manage Orders**

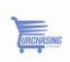

#### **Manage Orders**

#### Navigate to **Main Menu Manage Orders Purchase Orders**

Purchase Orders:

- You can search for existing purchase orders based on a variety of search criteria
- Results will allow you to view information related to:  $\bullet$ 
	- $\checkmark$  PO#
	- $\checkmark$  Status
	- $\checkmark$  Last Dispatched Date and Time
	- $\checkmark$  PO Lines
	- $\checkmark$  Amount

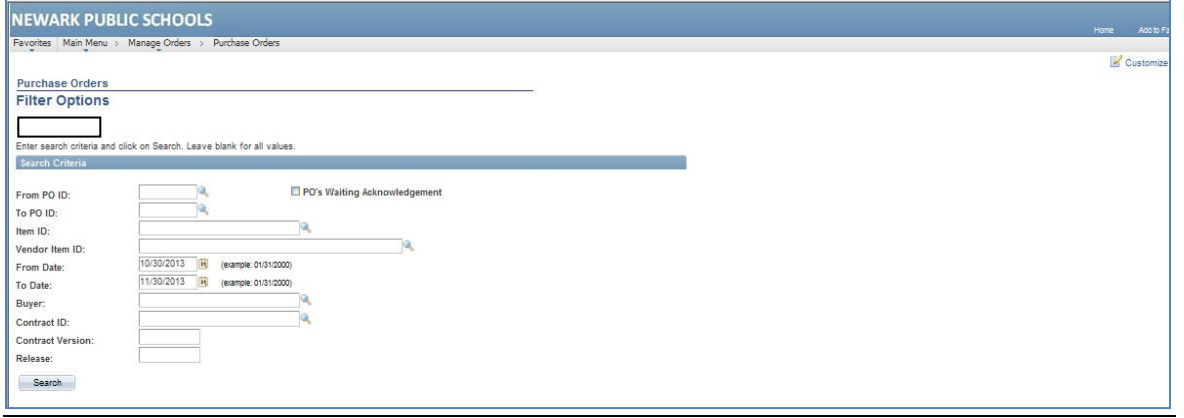

#### Navigate to Main Menu → Manage Orders→ **View Receipts**

View Receipts:

• Allows you to search for receipts within a given time range

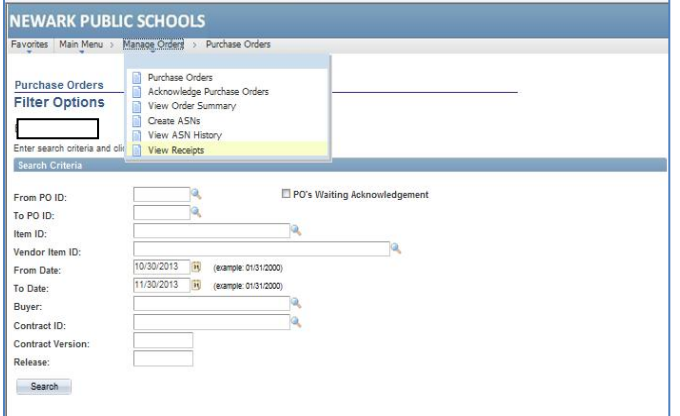

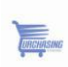

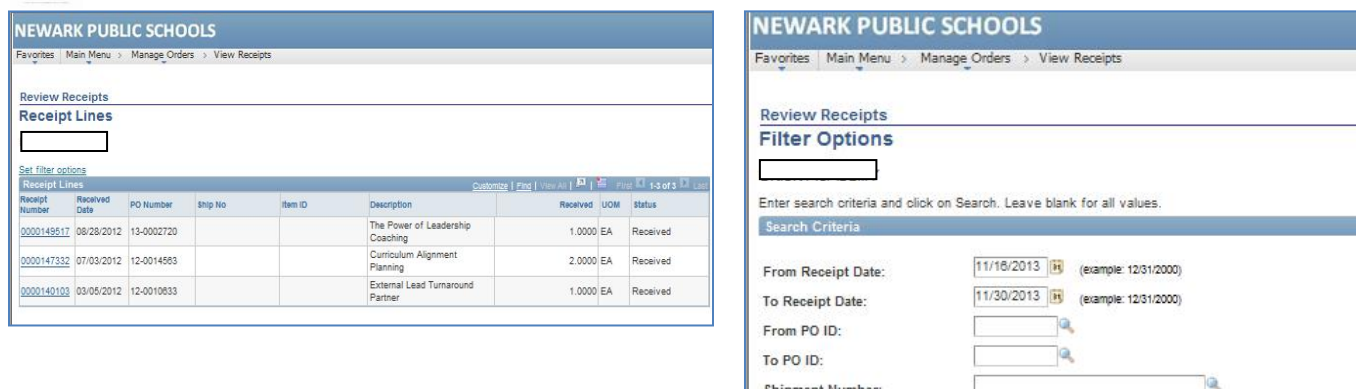

Item ID: Vendor Item ID:

Receipt Status: Search

Q

 $\overline{\phantom{0}}$ 

Click on a receipt number and you will be able to view quantity received, inspected, accepted and returned

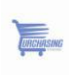

## **Review Payment Information**

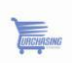

#### **Review Payment Information: All purchase orders are Net 30**

Navigate to Main Menu → Review Payment Information → Invoices

Invoices:

- Search functionality is very similar to View Receipts
- After completing your search on a Receipt Number or date range you will see information related to the receipt of goods and payment information

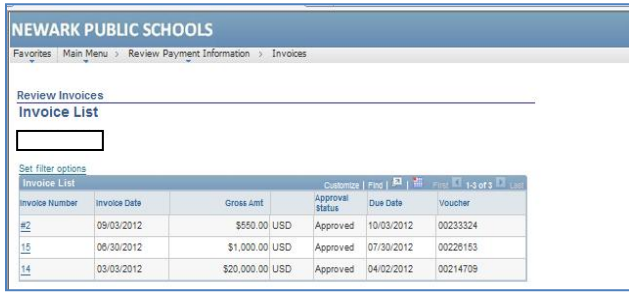

#### Navigate to **Main Menu Review Payment Information Payments**

Payments:

- You can search payment information based on Invoice Number or Payment Reference, or within a given date range
- Clicking on the Reference will provide you with more detailed payment information

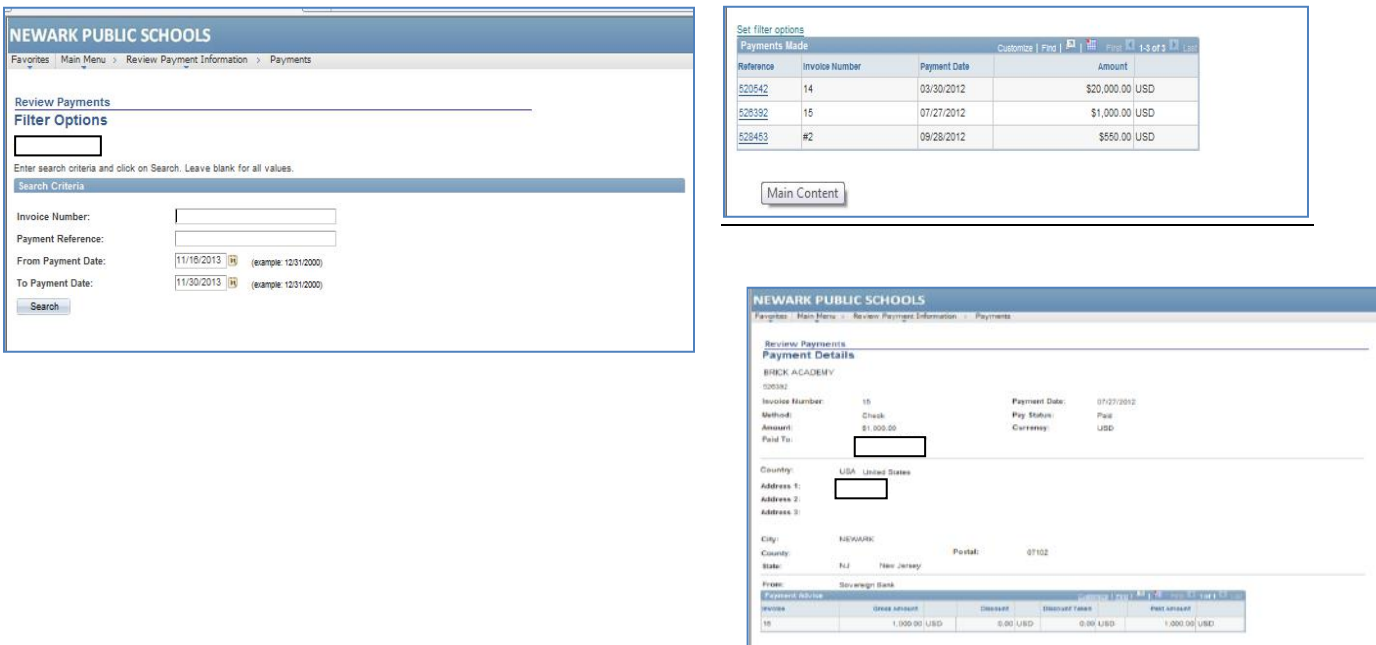

### **Key Terms**

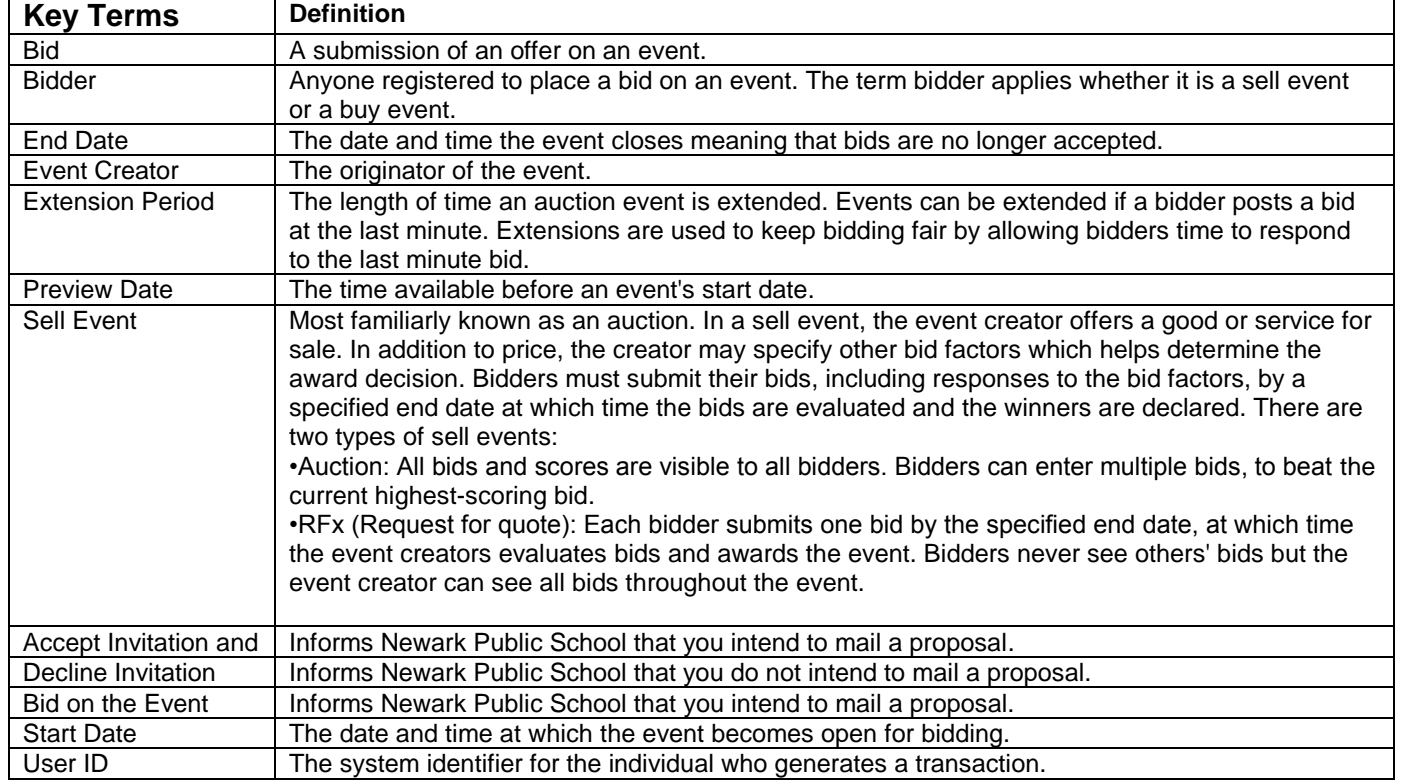

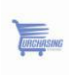

### Support

### If you have any questions or require assistance navigating the system.

Please contact:

Don Bowman 973-733-6549 Purchasing@NPS.k12.nj.us